# **QCVS PinMuxing Tool User Guide**

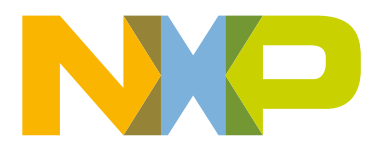

## **Contents**

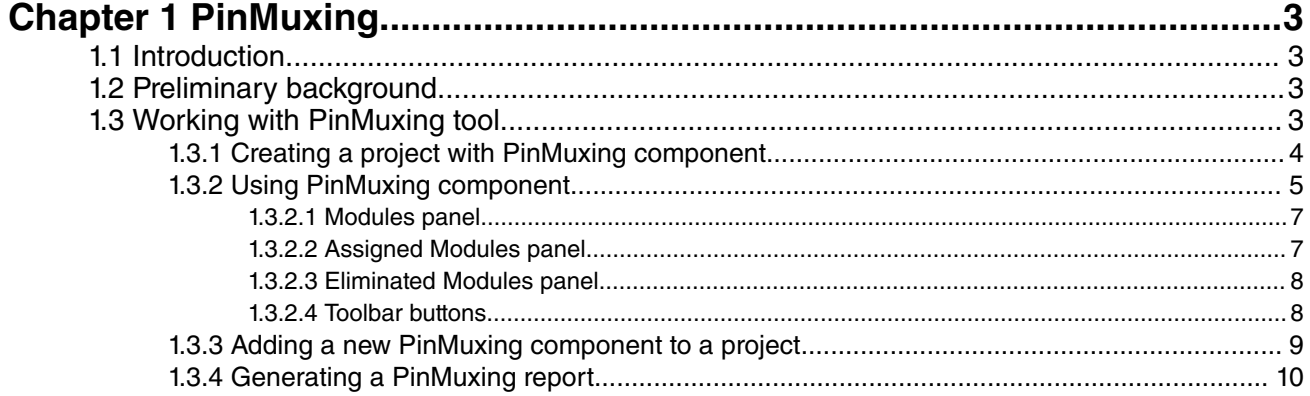

## <span id="page-2-0"></span>**Chapter 1 PinMuxing**

This document describes the PinMuxing tool, which is a pin management tool for QorIQ-based system-on-chips (SoCs). This tool is part of the QorIQ Configuration and Validation Suite (QCVS) product.

This chapter contains the following sections:

- Introduction on page 3
- Preliminary background on page 3
- Working with PinMuxing tool on page 3

## **1.1 Introduction**

The PinMuxing tool gives an overview of the SoC pins and their allocations to peripherals.

It is designed to help the board designers and low-level platform programmers to:

- Use the correct and optimal number of pins needed for a custom board design
- Program the platform (for example, reset configuration word (RCW)) in sync with the pins used in a board design

## **1.2 Preliminary background**

This section explains the problem that led to the development of the PinMuxing tool.

A QorIQ SoC has a limited number of pins that can be used to implement various peripherals (for example, DUART, PCI Express, SDHC, and SATA). Each peripheral requires several signals (for example, DUART RX or DUART TX), each corresponding to a pin.

Usually (and especially in low-end SoCs), the number of pins is small as compared to the potential peripherals that could be implemented. In hardware, this limitation is translated into multiple peripheral signals being multiplexed (muxed) over the same pin. This muxing poses a series of problems for a board designer that needs to implement a set of peripherals within the SoC pin constraints.

In addition, the platform programming (such as, RCW) must be in sync with the pins being used by the peripheral signals. Therefore, the need arose for a tool that can manage all this without requiring to take a deep dive into several different documents.

## **1.3 Working with PinMuxing tool**

The PinMuxing tool brings a user experience that is focused on what peripherals need to exist in a custom board design, hiding the underlying pin details.

At the same time, the user is prevented from making incorrect settings (for example, choosing peripherals that do not have enough free pins to be implemented). In addition, after each operation, the user gets the following information about the current pin allocations:

- All pins being used by an assigned peripheral
- Pins that can no longer be used (being used by some assigned peripherals)
- Pins that are being shared among multiple assigned peripherals

<span id="page-3-0"></span>PinMuxing Working with PinMuxing tool

If required, the user can take a deep dive into the pin details to get the following information:

- Number of pins allocated for each assigned peripheral
- Pin properties (such as, package location, direction, and electrical properties)

This section contains the following subsections:

- Creating a project with PinMuxing component on page 4
- [Using PinMuxing component](#page-4-0) on page 5
- [Adding a new PinMuxing component to a project](#page-8-0) on page 9
- [Generating a PinMuxing report](#page-9-0) on page 10

### **1.3.1 Creating a project with PinMuxing component**

The PinMuxing tool is implemented as a component in QCVS; therefore, first you need to create a QCVS project with the PinMuxing component.

Follow the steps below to create a QCVS project with the PinMuxing component:

- 1. Launch QCVS.
- 2. Select **File > New > QorIQ Configuration Project**. The **New QorIQ Configuration Project** wizard starts, displaying the **Create a QorIQ Configuration Project** page.
- 3. Specify the project name in the **Project name** text box, as shown in the figure below.

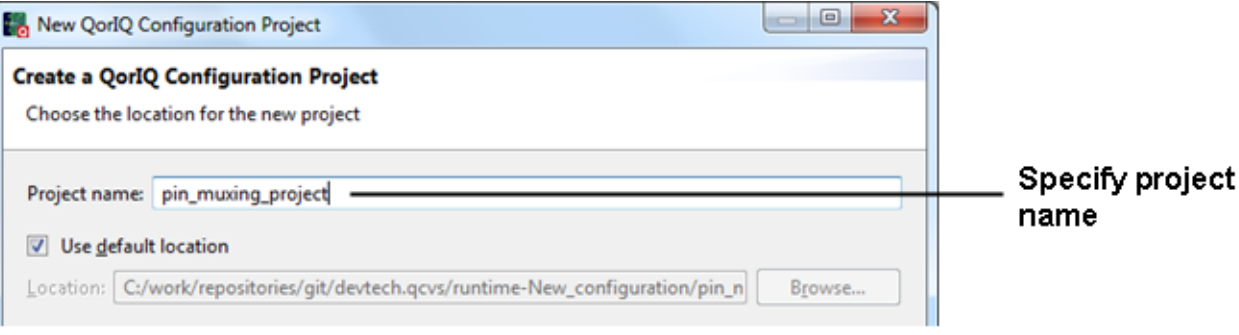

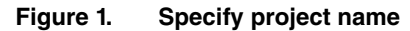

- 4. Click **Next**. The **Devices** page appears.
- 5. Choose a device (an SoC) to work with, as shown in the figure below.

<span id="page-4-0"></span>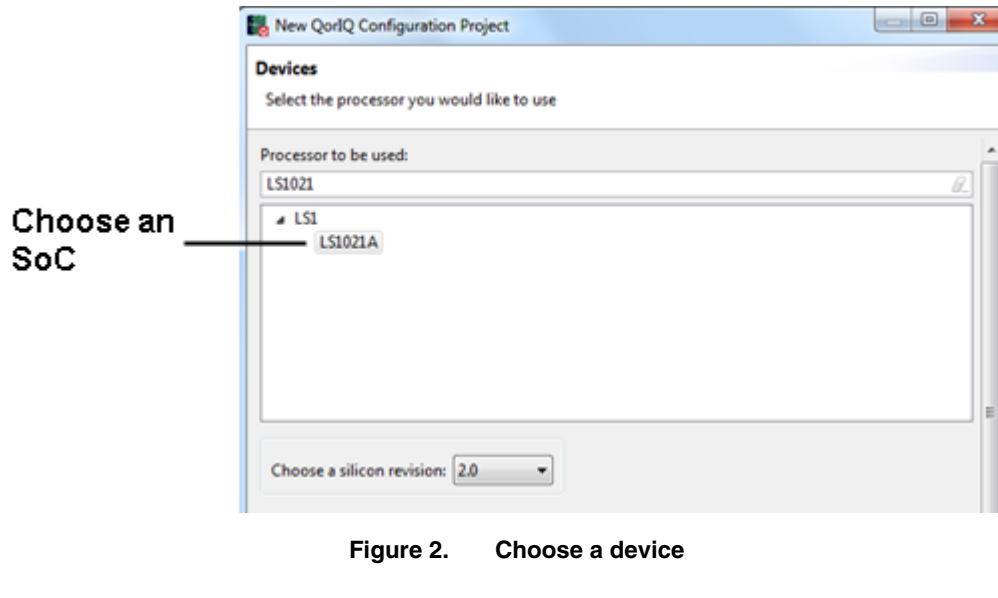

See QCVS Release Notes for details on which QorIQ SoCs are supported by the PinMuxing tool.  **NOTE** 

6. Choose a device revision. If only one revision is available, it is automatically chosen.

- 7. Click **Next**. The **Toolset selection** page appears.
- 8. Select **Pin Muxing Configuration**, as shown in the figure below.

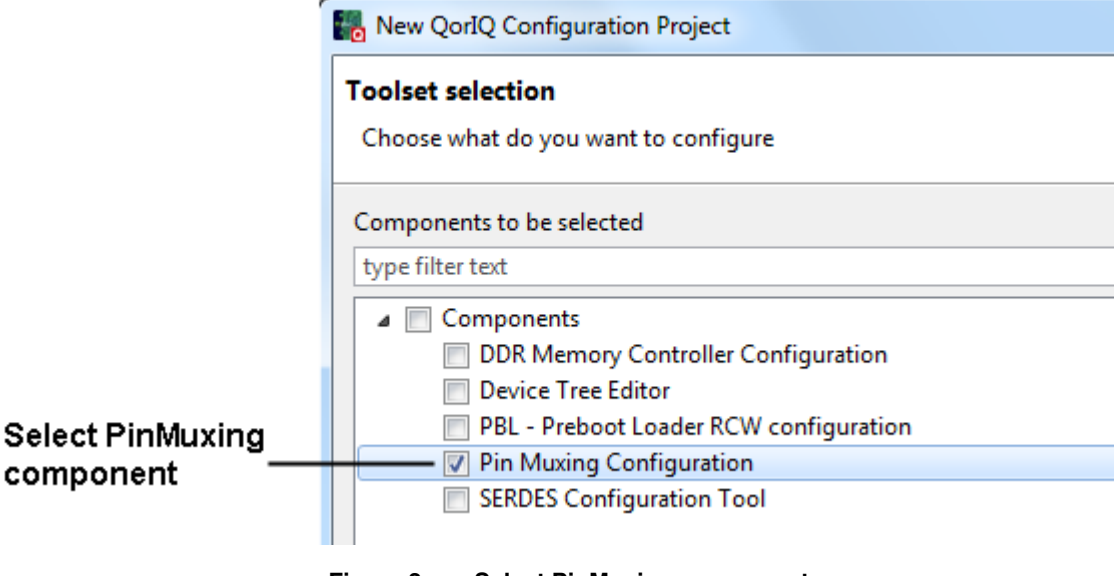

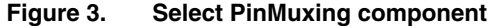

9. Click **Finish** to create the project.

### **1.3.2 Using PinMuxing component**

After creating the project, you can use the PinMuxing component to perform pin management.

The PinMuxing component also stores the pin settings. Follow these steps to use the PinMuxing component:

1. Select in **Project Explorer** the QCVS project you just created.

PinMuxing Working with PinMuxing tool

- 2. Expand the **Components** node in the **Components** view.
- 3. Right-click the PinMuxing component and choose **Inspector** from the shortcut menu, as shown in the figure below.

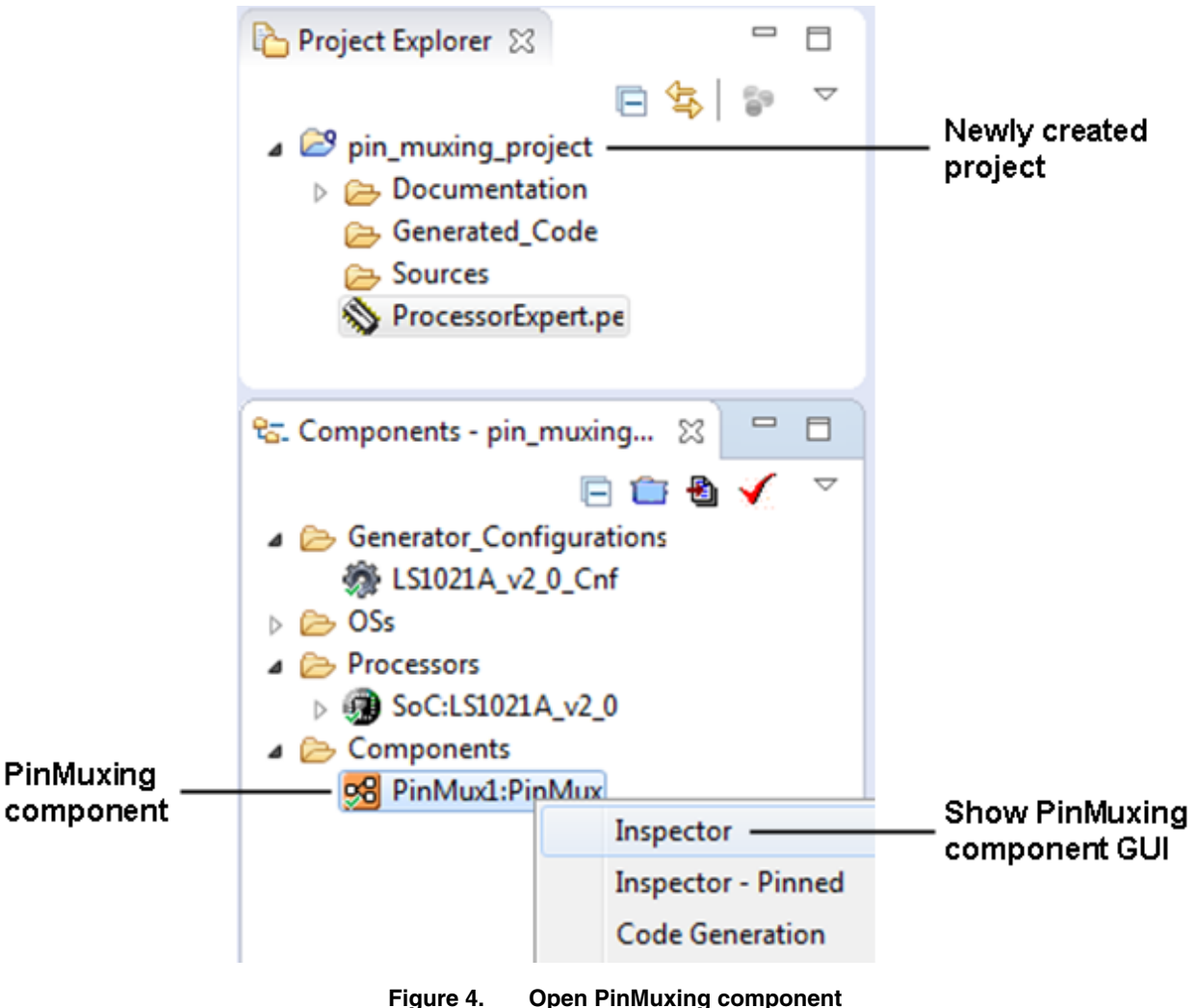

The **Component Inspector** view opens, showing the graphical user interface (GUI) of the PinMuxing component, as shown in the figure below.

<span id="page-6-0"></span>

| Assign/remove<br>SoC peripherals/pins<br>peripherals/pins                               |                                 |                                          |                  |             |                     |                         |                               |                                          |                  |                                      |                     |  |
|-----------------------------------------------------------------------------------------|---------------------------------|------------------------------------------|------------------|-------------|---------------------|-------------------------|-------------------------------|------------------------------------------|------------------|--------------------------------------|---------------------|--|
|                                                                                         | <b>Pin Muxing Configuration</b> |                                          |                  |             |                     |                         | <b>Toolbar buttons</b>        |                                          |                  | $\phi\otimes\mathbb{R}$ a $\boxplus$ |                     |  |
|                                                                                         | <b>Modules</b>                  |                                          | E                |             |                     | <b>Assigned Modules</b> |                               |                                          |                  |                                      |                     |  |
|                                                                                         | Name                            | <b>Description</b>                       | <b>Direction</b> | Location    | <b>Power Supply</b> |                         | Name                          | Description                              | <b>Direction</b> | Location                             | Power Supply        |  |
| Assigned<br>peripherals/.<br>pins (green)<br>Assignable<br>peripherals/<br>pins (black) | Analog-Signals                  | <b>Analog Signals</b>                    |                  |             |                     |                         | Clocking                      | Clocking                                 |                  |                                      |                     |  |
|                                                                                         | a Clocking                      | Clocking                                 |                  |             |                     |                         | <b>DIFF SYSCLK</b>            | System Clock Differential (positive)     |                  | <b>AM21</b>                          | <b>OVDD</b>         |  |
|                                                                                         | - DIFF_SYSCLK                   | System Clock Differential (positive)     |                  | <b>AM21</b> | <b>OVDD</b>         |                         | DIFF_SYSCLK_B                 | System Clock Differential (negative)   1 |                  | <b>AN21</b>                          | <b>OVDD</b>         |  |
|                                                                                         | DIFF_SYSCLK_B                   | System Clock Differential (negative)   I |                  | <b>AN21</b> | <b>OVDD</b>         |                         | <b>RTC</b>                    | <b>Real Time Clock</b>                   | п                | G19                                  | <b>OVDD</b>         |  |
|                                                                                         | <b>RTC</b>                      | <b>Real Time Clock</b>                   |                  | G19         | <b>OVDD</b>         |                         | <b>SYSCLK</b>                 | <b>System Clock</b>                      | п                | <b>AP21</b>                          | <b>OVDD</b>         |  |
|                                                                                         | <b>SYSCLK</b>                   | <b>System Clock</b>                      |                  | AP21        | <b>OVDD</b>         |                         | $\triangle$ GPIO              | General Purpose Input/Output             |                  |                                      |                     |  |
|                                                                                         | <b>DDR-Clocking</b>             | <b>DDR Clocking</b>                      |                  |             |                     |                         | GPIO1 00                      | General Purpose Input/Output             | 10               | <b>B10</b>                           | OVDD                |  |
|                                                                                         | DDR-Interface-1                 | DDR SDRAM Memory Interface 1             |                  |             |                     |                         |                               |                                          |                  |                                      |                     |  |
|                                                                                         | DDR-Interface-2                 | DDR SDRAM Memory Interface 2             |                  |             |                     |                         |                               |                                          |                  |                                      |                     |  |
|                                                                                         | Debug                           | Debug                                    |                  |             |                     |                         | Last assigned peripheral      |                                          |                  |                                      |                     |  |
|                                                                                         | <b>DFT</b>                      | DFT                                      |                  |             |                     |                         | (yellow)                      |                                          |                  |                                      |                     |  |
|                                                                                         | <b>DUART</b>                    | <b>DUART</b>                             |                  |             |                     |                         |                               |                                          |                  |                                      |                     |  |
|                                                                                         | eSDHC                           | eSDHC                                    |                  |             |                     |                         |                               |                                          |                  |                                      |                     |  |
|                                                                                         | Ethernet-MI-1                   | Ethernet Management Interface 1          |                  |             |                     |                         |                               |                                          |                  |                                      |                     |  |
|                                                                                         | Ethernet-MI-2                   | <b>Ethernet Management Interface 2</b>   |                  |             |                     |                         | $\leftarrow$                  | $m$ .                                    |                  |                                      |                     |  |
|                                                                                         | $\triangleright$ GPIO           | General Purpose Input/Output             |                  |             |                     |                         | <b>Eliminated Modules</b>     |                                          |                  |                                      |                     |  |
| Unassignable<br>peripherals/<br>pins (gray)                                             | $>$ DC                          | $_{\text{I2C}}$                          |                  |             |                     |                         |                               |                                          |                  |                                      |                     |  |
|                                                                                         | $\triangleright$ IEEE1588       | <b>IEEE1588</b>                          |                  |             |                     |                         | Name                          | Description                              | Direction        | Location                             | <b>Power Supply</b> |  |
|                                                                                         | b IFC                           | Integrated Flash Controller              |                  |             |                     |                         | GPIO                          | <b>General Purpose Input/Output</b>      |                  |                                      |                     |  |
|                                                                                         | $\triangleright$ Interrupts     | <b>Interrupt Controller</b>              |                  |             |                     |                         | GPIO3_30                      | <b>General Purpose Input/Output</b>      | IO               | G <sub>19</sub>                      | <b>OVDD</b>         |  |
|                                                                                         | $D$ JTAG                        | <b>JTAG</b>                              |                  |             |                     |                         | $\triangleright$ IFC          | <b>Integrated Flash Controller</b>       |                  |                                      |                     |  |
|                                                                                         | b por-config                    | Power-On Reset Configuration             |                  |             |                     |                         | por-config                    | Power-On Reset Configuration             |                  |                                      |                     |  |
|                                                                                         | D QSPI                          | Quad SPI                                 |                  |             |                     |                         |                               |                                          |                  |                                      |                     |  |
|                                                                                         | Serdes-1                        | SerDes 1                                 |                  |             |                     |                         |                               |                                          |                  |                                      |                     |  |
|                                                                                         | Serdes-2                        | SerDes <sub>2</sub>                      |                  |             |                     |                         | Peripheral eliminated by last |                                          |                  |                                      |                     |  |
|                                                                                         | $\triangleright$ SPI            | SPI Interface                            |                  |             |                     |                         |                               |                                          |                  |                                      |                     |  |
|                                                                                         | System-Control                  | <b>System Control</b>                    |                  |             |                     |                         | assigned peripheral (yellow)  |                                          |                  |                                      |                     |  |
|                                                                                         | $\triangleright$ Trust          | Trust                                    |                  |             |                     |                         |                               |                                          |                  |                                      |                     |  |
|                                                                                         | D USB-PHY-1-and-2               | <b>USB PHY 1 &amp; 2</b>                 |                  |             |                     |                         |                               |                                          |                  |                                      |                     |  |
|                                                                                         | USB-PHY-1-and-2                 | <b>USB PHY 1 &amp; 2</b>                 |                  |             |                     |                         |                               |                                          |                  |                                      |                     |  |

**Figure 5. Parts of PinMuxing component GUI**

The subsections below describe the major parts of the PinMuxing component GUI:

- Modules panel on page 7
- Assigned Modules panel on page 7
- [Eliminated Modules panel](#page-7-0) on page 8
- [Toolbar buttons](#page-7-0) on page 8

#### **1.3.2.1 Modules panel**

This panel provides a list of all the peripherals that use the pins of the chosen SoC.

Some of the peripherals may be using shared pins; whereas, others may have dedicated pins. Using the right and left arrow buttons (shown in Figure 5. Parts of PinMuxing component GUI on page 7), you can assign or remove peripherals from this list. You also have the option to add or remove pins by double-clicking their names. This seems to be more user friendly. The pins can be assigned as an entire module or as individual signals.

When you assign or unassign a peripheral (see the Assigned Modules panel), the color of the peripheral changes, as follows:

- Black: The peripheral can be assigned, it means, all the pins needed by the peripheral signals are available
- Green: The peripheral has been assigned and can be found in the Assigned Modules list (see the Assigned Modules panel)
- Gray: The peripheral cannot be assigned as some of the pins it requires are being used by other assigned peripherals. This is the point where PinMuxing actually comes into action: a pin can be used only once. The gray-colored peripherals can be found in the Eliminated Modules list (see the Eliminated Modules panel).

### **1.3.2.2 Assigned Modules panel**

This panel provides a list of peripherals that have been assigned.

They correspond to the green-colored items in the Modules panel list. An assigned peripheral can be put back into the Modules panel list (it means, it can be removed) by using the left arrow button.

 **NOTE** 

The last assigned peripheral is colored in yellow. In addition, the peripherals eliminated (see Eliminate Modules panel) by the last assigned peripheral are also colored in yellow.

<span id="page-7-0"></span>The figure below shows an overview of the Assigned Modules panel.

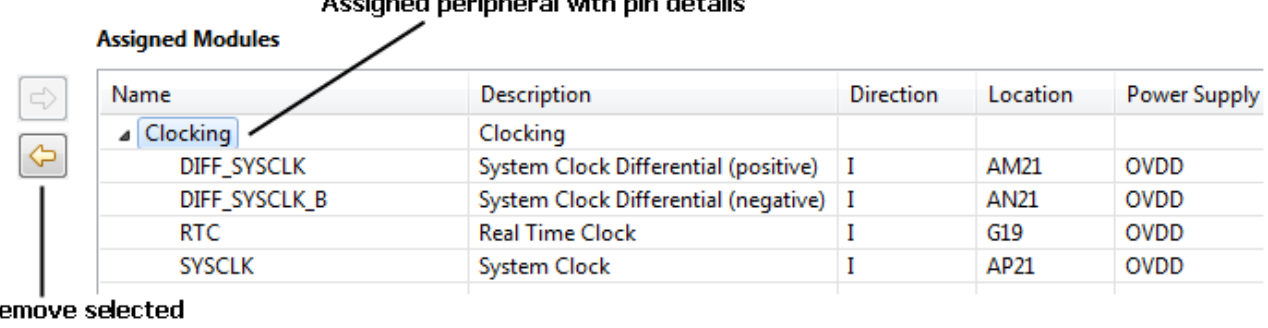

#### Accionad novisional utils nin dataile

R. peripheral

#### **Figure 6. Assigned Modules panel**

The PinMuxing tool not only allows you to assign/unassign peripherals, but also individual peripheral pins. To assign a pin of a peripheral, expand the peripheral node in the Modules panel and assign the pin similar to assigning a peripheral.

### **1.3.2.3 Eliminated Modules panel**

This panel provides a list of peripherals that can no longer be assigned, as some of the pins they need to operate are being used by the assigned peripherals.

The eliminated peripherals correspond to the gray items in the Modules panel list. Place the mouse over an eliminated peripheral to find the assigned peripherals it conflicts with (it means, it needs pins that being used by assigned peripherals).

#### The peripherals colored in yellow in the Eliminated Modules panel are the ones eliminated by the last assigned peripheral (see the Assigned Modules panel).  **NOTE**

The figure below shows an overview of the Eliminated Modules panel.

╱

#### Eliminated peripheral with pin details

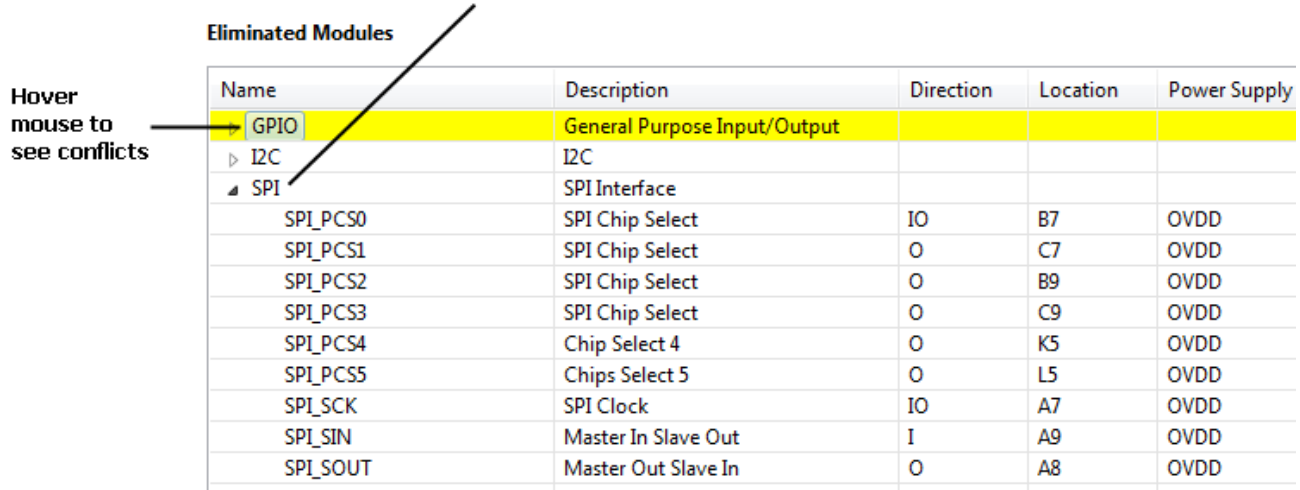

#### **Figure 7. Eliminated Modules panel**

### **1.3.2.4 Toolbar buttons**

The PinMuxing component GUI has a toolbar that contains buttons for performing various actions on the GUI.

The actions include:

- <span id="page-8-0"></span>• Undo/redo the last operation
- Remove all the assigned peripherals. Clicking the button resets the peripherals to the selectable state.

This action resets the undo/redo operations (it means, you will not be able to undo or redo the last operation).  **NOTE** 

- Generate a PinMuxing report. Clicking the button generates in XML format a report showing all the pins used by the assigned peripherals.
- Change the peripheral view mode. Clicking the button performs switching between short and extended peripheral names.

The figure below shows an overview of the toolbar buttons of the PinMuxing component GUI.

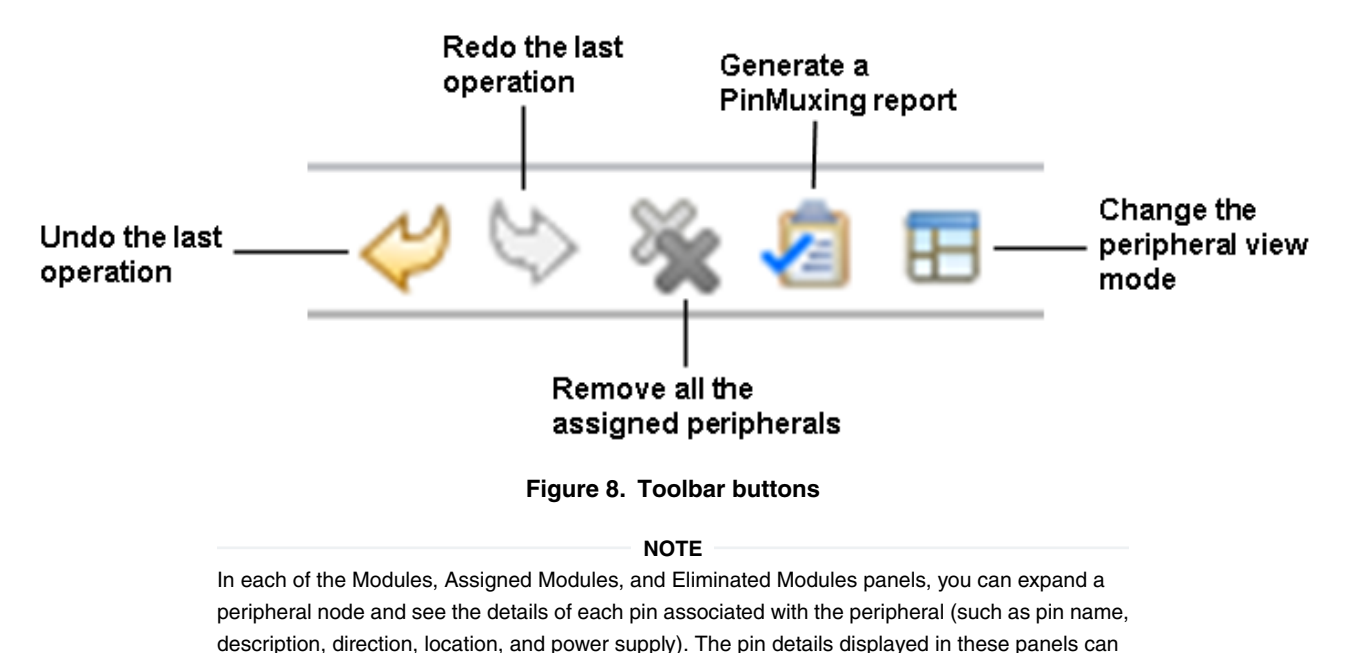

**1.3.3 Adding a new PinMuxing component to a project**

be changed using the View Mode toolbar button (last button in the figure above).

This section explains how to add a new PinMuxing component to an existing QCVS project.

You can work in parallel with multiple PinMuxing components (note that only one PinMuxing component can be active at a time). To add a new PinMuxing component to an existing QCVS project, follow the steps below:

- 1. Open the **Components Library** view by choosing **Window > Show View > Components Library** from the Eclipse IDE menu bar.
- 2. Right-click the PinMuxing component and choose **Add to project** on the **Categories** or **Alphabetical** page, as shown in the figure below.

<span id="page-9-0"></span>PinMuxing Working with PinMuxing tool

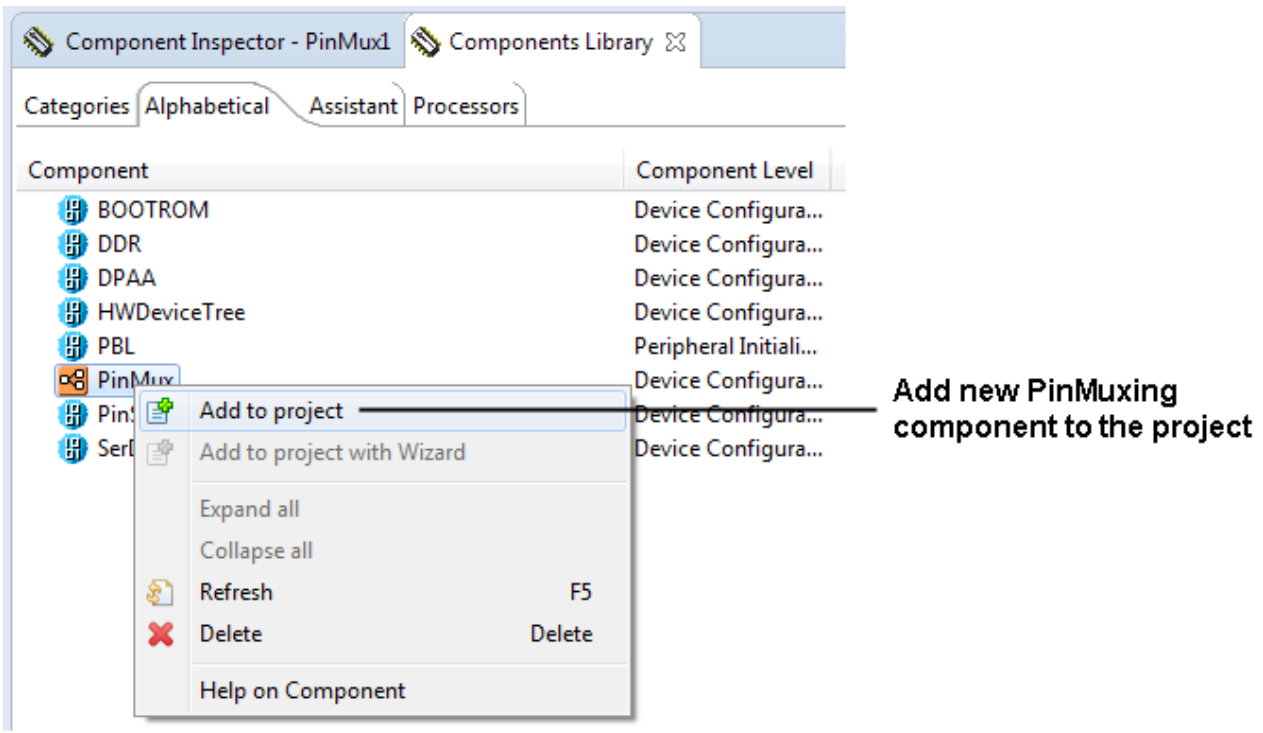

**Figure 9. Add a PinMuxing component to an existing project**

### **1.3.4 Generating a PinMuxing report**

After you have assigned all the peripherals, you can generate a PinMuxing report.

To generate the PinMuxing report, click the second button from right in the PinMuxing component GUI toolbar. The generated PinMuxing report provides the following information:

- Assigned peripherals along with the associated pins and their properties (name, package location, direction)
- Eliminated peripherals along with the associated pins and their properties (name, package location, direction, power)

The PinMuxing report is generated in the following two formats:

- HTML: This format is more human readable
- XML: This format is useful for automatic processing

The figure below shows a sample PinMuxing report.

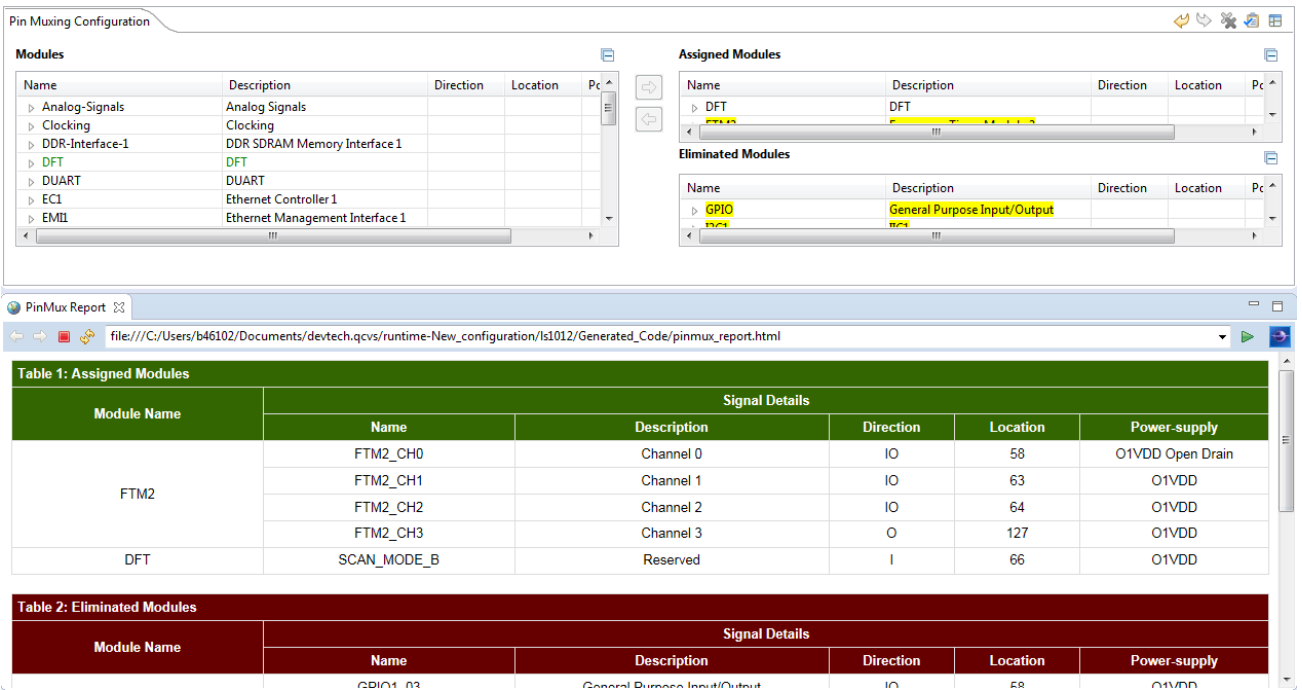

**Figure 10. Sample PinMuxing report**

*How To Reach Us*

**Home Page:**

[nxp.com](http://www.nxp.com)

**Web Support:**

[nxp.com/support](http://www.nxp.com/support)

Information in this document is provided solely to enable system and software implementers to use Freescale products. There are no express or implied copyright licenses granted hereunder to design or fabricate any integrated circuits based on the information in this document. Freescale reserves the right to make changes without further notice to any products herein.

Freescale makes no warranty, representation, or guarantee regarding the suitability of its products for any particular purpose, nor does Freescale assume any liability arising out of the application or use of any product or circuit, and specifically disclaims any and all liability, including without limitation consequential or incidental damages. "Typical" parameters that may be provided in Freescale data sheets and/or specifications can and do vary in different applications, and actual performance may vary over time. All operating parameters, including "typicals," must be validated for each customer application by customer's technical experts. Freescale does not convey any license under its patent rights nor the rights of others. Freescale sells products pursuant to standard terms and conditions of sale, which can be found at the following address: [nxp.com/SalesTermsandConditions.](http://www.nxp.com/SalesTermsandConditions)

Freescale, the Freescale logo, CodeWarrior, QorIQ, and Processor Expert are trademarks of Freescale Semiconductor, Inc., Reg. U.S. Pat. & Tm. Off. All other product or service names are the property of their respective owners.

Ⓒ 2016 Freescale Semiconductor, Inc.

QCVS\_PinMuxing\_User\_Guide Rev. 4.7 10/2016

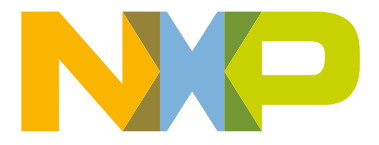